### 「事業者システム 201504」の導入手順説明書

ここでは、「事業者システム 201504」を導入する手順について説明します。

なお、このシステムの確認作業等は継続しており、障害等発見された場合には、順次バー ジョンアップ版を「ウェルネットなごや」のホームページ上に掲載していきます。

#### 1 セットアップ (導入に必要なもの)

機材・・・パソコン、プリンタ

ソフトウエア・・・OS(Windows 7、Windows 8.1、Windows 10)

Microsoft Access 2010、2013、2016(それぞれ 32 ビット版に限る)

① 事業者システム 201504 の圧縮ファイルをダウンロードします。

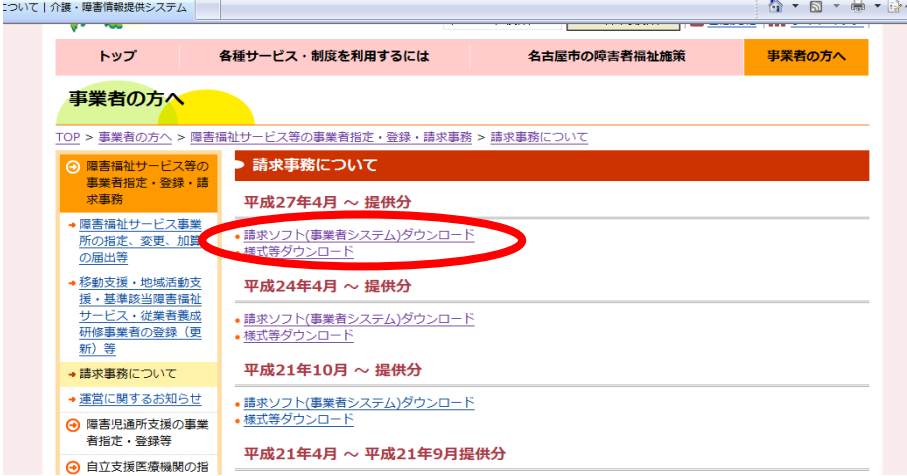

②デスクトップなどに保存します。(保存場所は問いません)

「①保存横の▼」を押し、「②名前を付けて保存」を選択すると、名前を付けて保存のウィンドウが 展開されます。

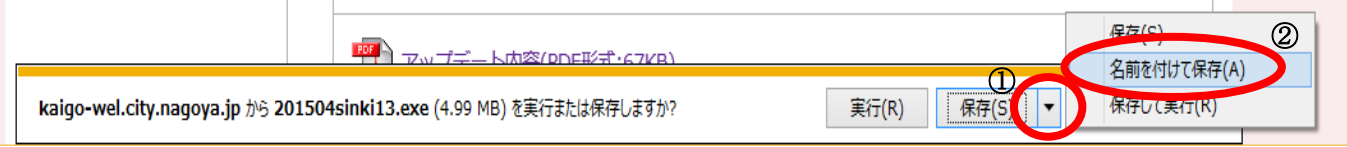

③ 以下のような名前を付けて保存のウィンドウが展開されたら、保存先を「①デスクトップ」に指定し、 「②保存」を押します。

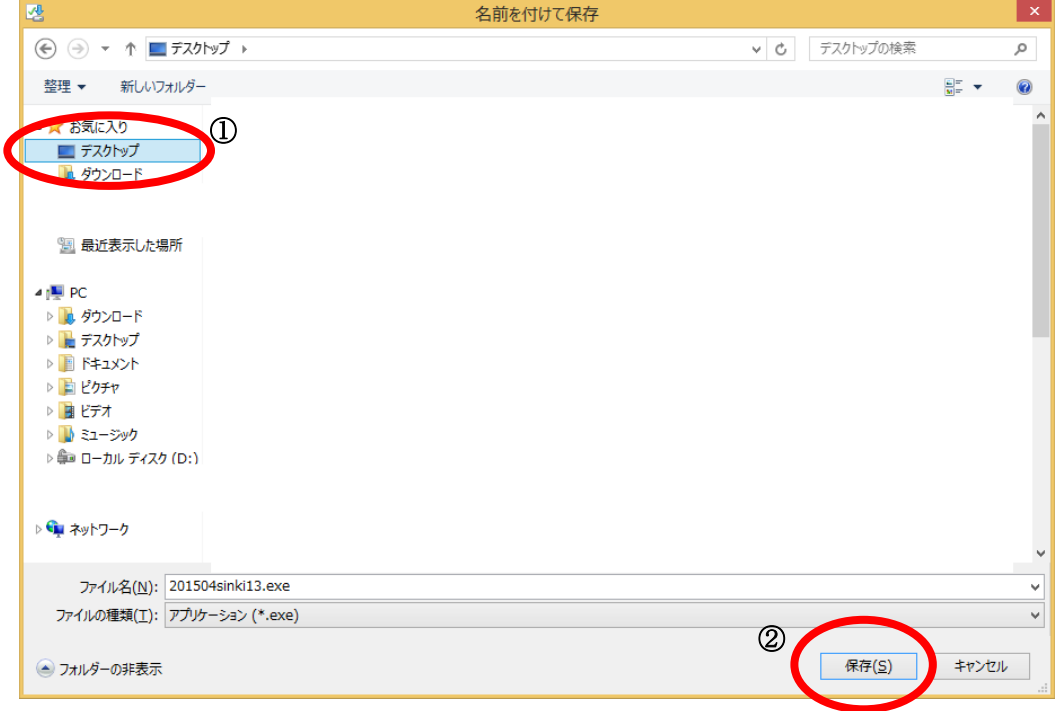

④ 保存されたファイル(事業者システム 201504.exe)をダブルクリックします。

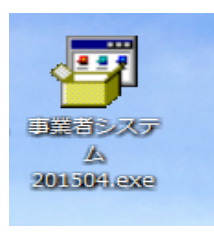

⑤ 以下のウインドウが展開したら、そのまま「展開」を押します。

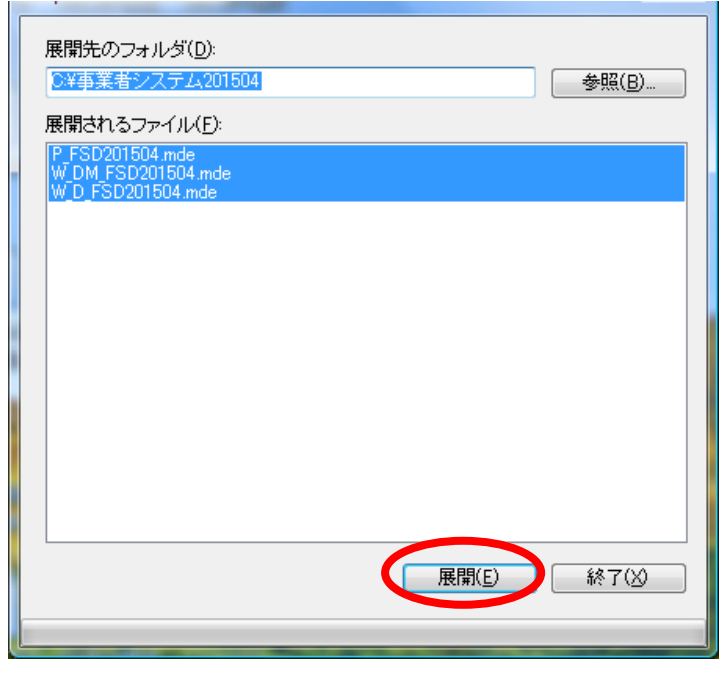

 $-2 -$ 

- ⑥ Cドライブに「事業者システム 201504」という名前のフォルダが作成され、その中に次の3つのフ ァイルが保存されるとセットアップは完了です。
	- ・P\_FSD201504.mde
	- $\cdot$ W<sub>D</sub> FSD201504.mde
	- ・W\_DM\_FSD201504.mde

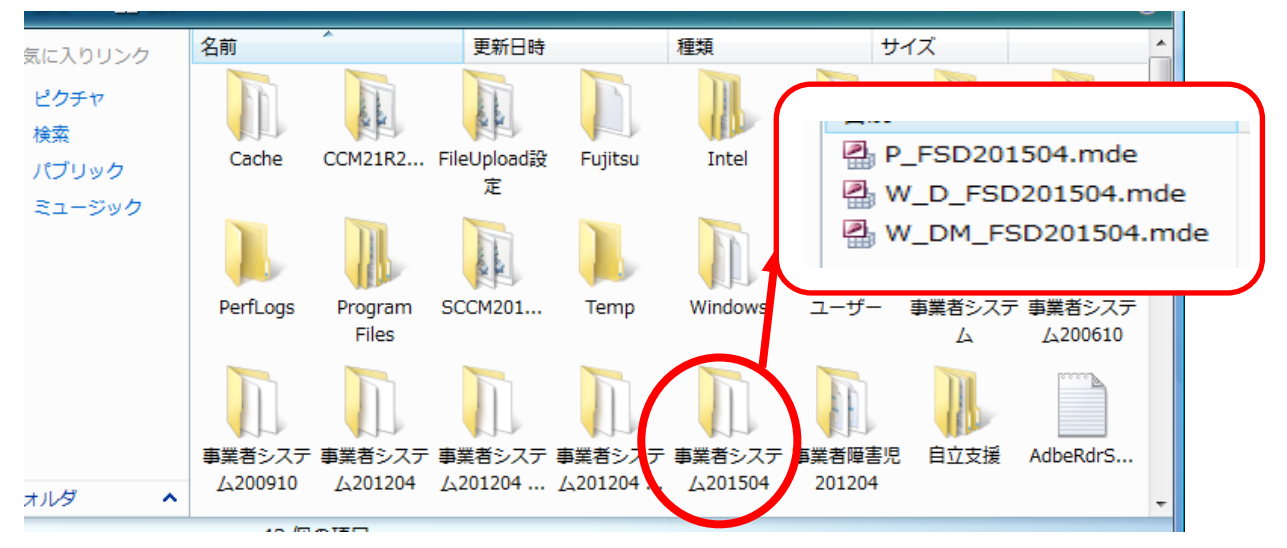

## 2 ショートカットの作成方法

デスクトップに事業者システムのショートカットを作成すると便利です。 ※作成方法については、事業者システム操作マニュアル(共通編)の 1 ページを参照してください。

### 3 データの入力及び 201204 からの移行

導入したばかりの事業者システム 201504 には、「事業者情報」「受給者情報」等が入力されていま せんので、以下の方法でセットアップを行います。

#### 【事業者システム 201204 を使用していない場合】

事業者システムマニュアル(共通編)に添って、「事業者情報」「受給者情報」「契約情報」等の 入力を行ってください。

#### 【事業者システム 201204 を使用している場合】

事業者システム 201204 に登録している「受給者情報」「事業者情報」「契約情報」を事業者シス テム 201504 へ移行することが可能です。

- ※ 移行条件として、C ドライブ中に「C:\事業者システム 201204」が存在する必要があります。また 「事業者システム 200910」以前のソフトからはデータの移行はできません。
- ※ サービス提供実績記録、請求明細書データは移行できません。

# <データ移行方法>

① メニュー画面を開き、「99 H27/4データ移行」を押下します。

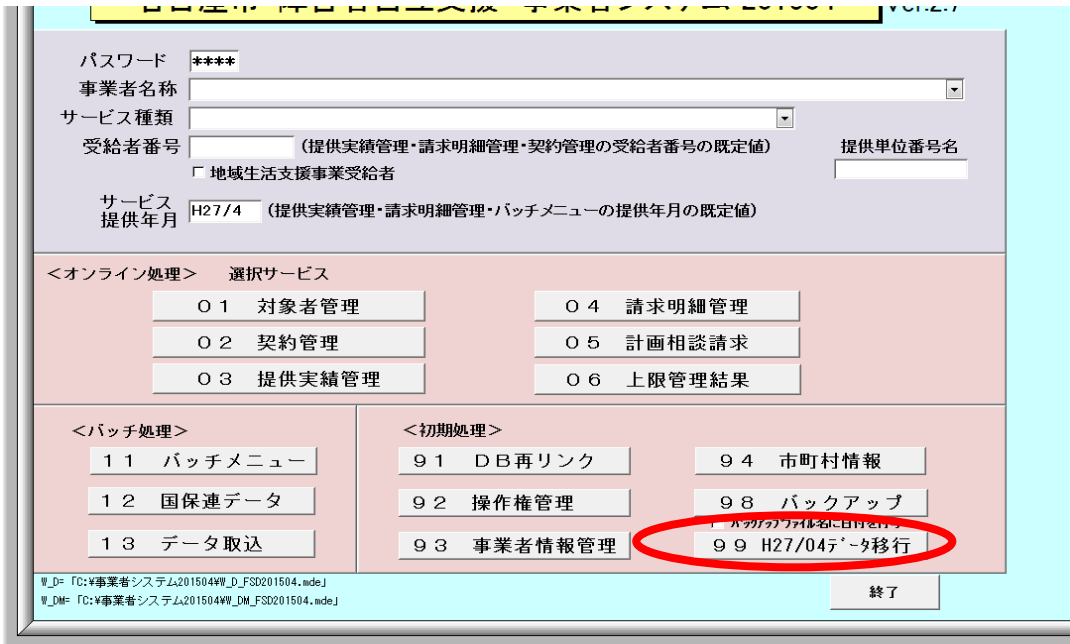

②「平成27年4月改正データ移行を行います。よろしいですか?」と表示されますので「はい」を選 択します。

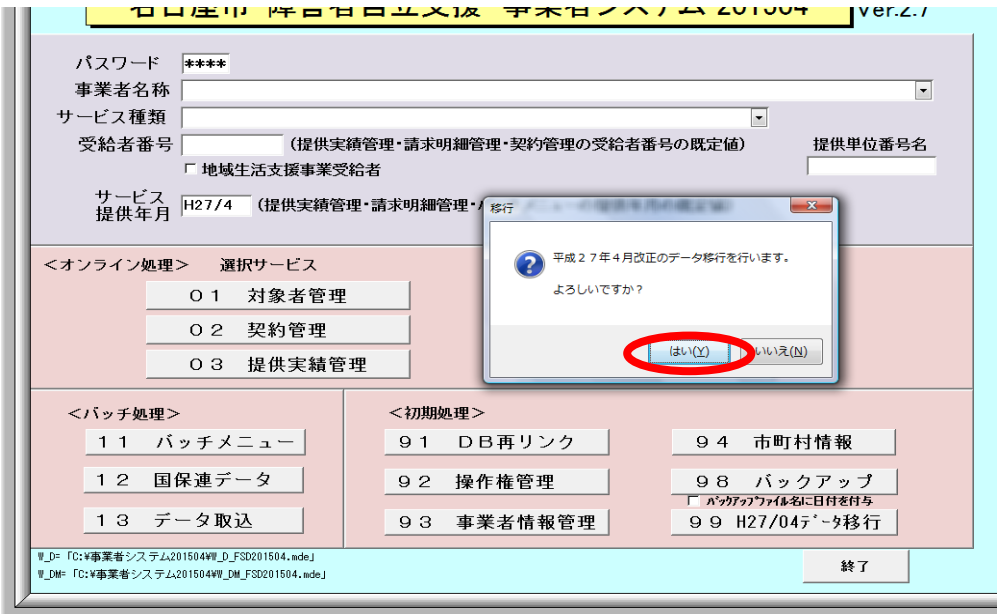

- ③ 「データ移行か完了しました」と表示されたら移行作業は完了です。
	- → 移行作業完了後、事業者システムを一旦終了し、再度、起動してください

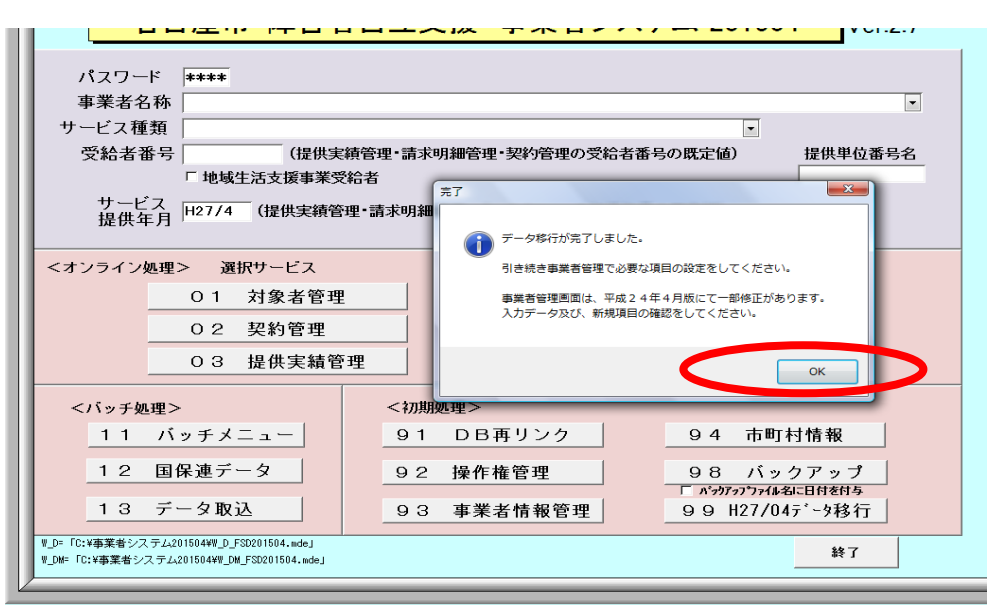

### ※「99 H27/4データ移行」ボタンについて

このボタンは、「93 事業者情報管理」にデータが1件でも登録されると表示されなくなります。

そのため、一旦事業者データを登録して、このボタンの表示が消えても、登録した事業者情報デ ータをすべて削除すれば、再度このボタンが表示されます。

## 4 エラー発生時の対応方法

「事業者システム 201504」を起動した際に、下記のようなエラーが発生した場合は、「OK」ボタン を押下し、メニュー画面で「91 DB再リンク」を実行してください(※事業者システムマニュアル 共通 編 44 ページ参照)。その後、事業者システムを一旦終了し、再度、「事業者システム 201504」を起動 することにより、エラーが解消される場合があります。

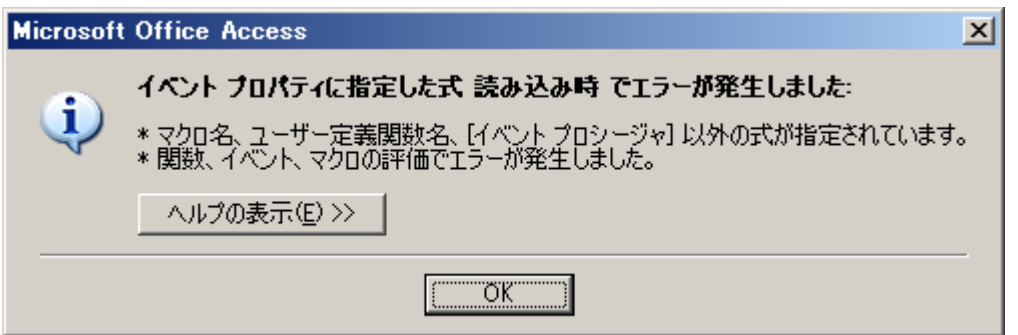

その他のエラーが発生した場合は、「ウェルネットなごや」に掲載の「事業者システムにかかる質問 票」に詳しい状況を記入し、障害者支援課へFAX(※052-972-4149)してください。(※お電話で のご質問はお断りしておりますのでご了承ください。)

# 「Access2013」及び「Access2016」で事業者システムを使用する際の注意事項

事業者システムを Access2013 及び Access2016 で使用する場合、セキュリティ設定の「信頼で きる場所の追加」を行わないと作業ができません。

1.Access を開きます。ファイルはなんでも構いません。

左の部分の「他のファイルを開く」を選択し、次の画面で左の部分の「オプション」を選択しま す。Access のオプションをクリックします。

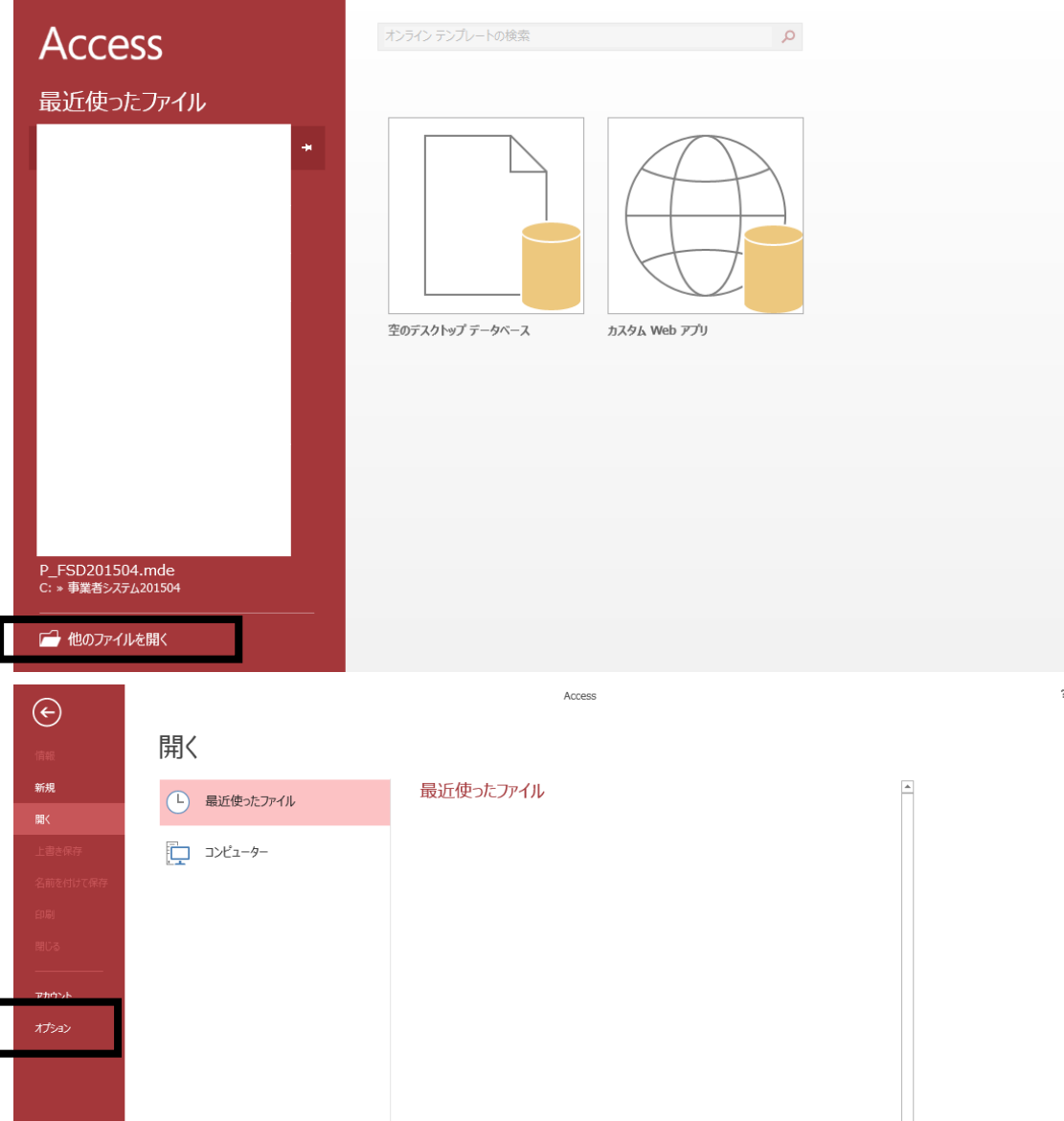

Access のオプションを開き、「セキュリティセンター」を選択し、「セキュリティセンターの設定」 ボタンを押します。

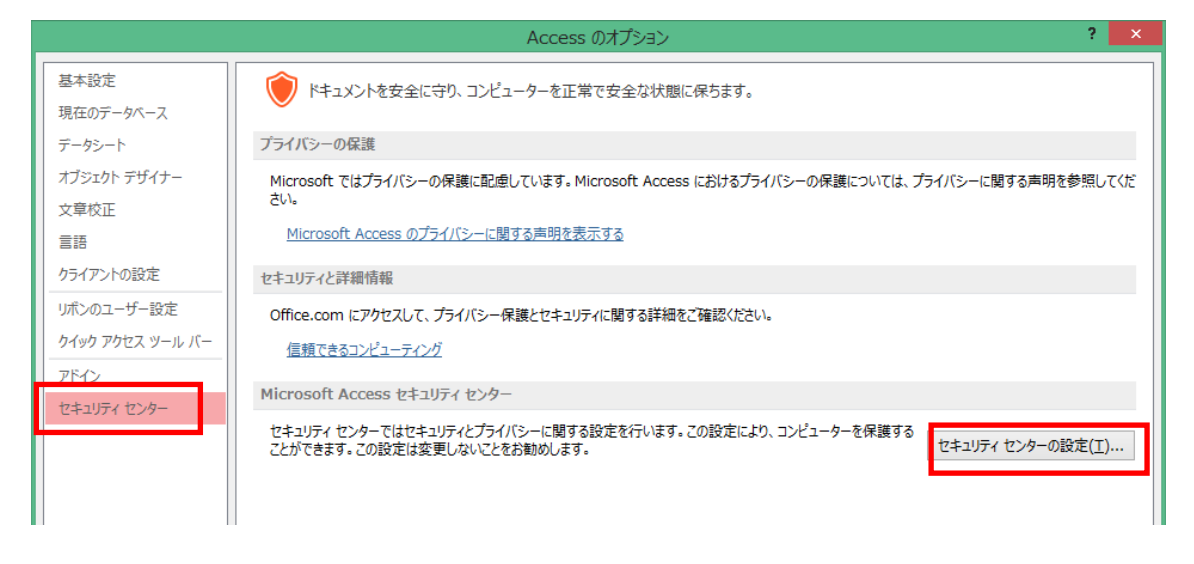

- 3.「信頼できる場所」を選択し、「新しい場所の追加」ボタンを押してください。
- 4.パス欄に「C:¥事業者システム 201504¥」を追加して OK ボタンを押してください。

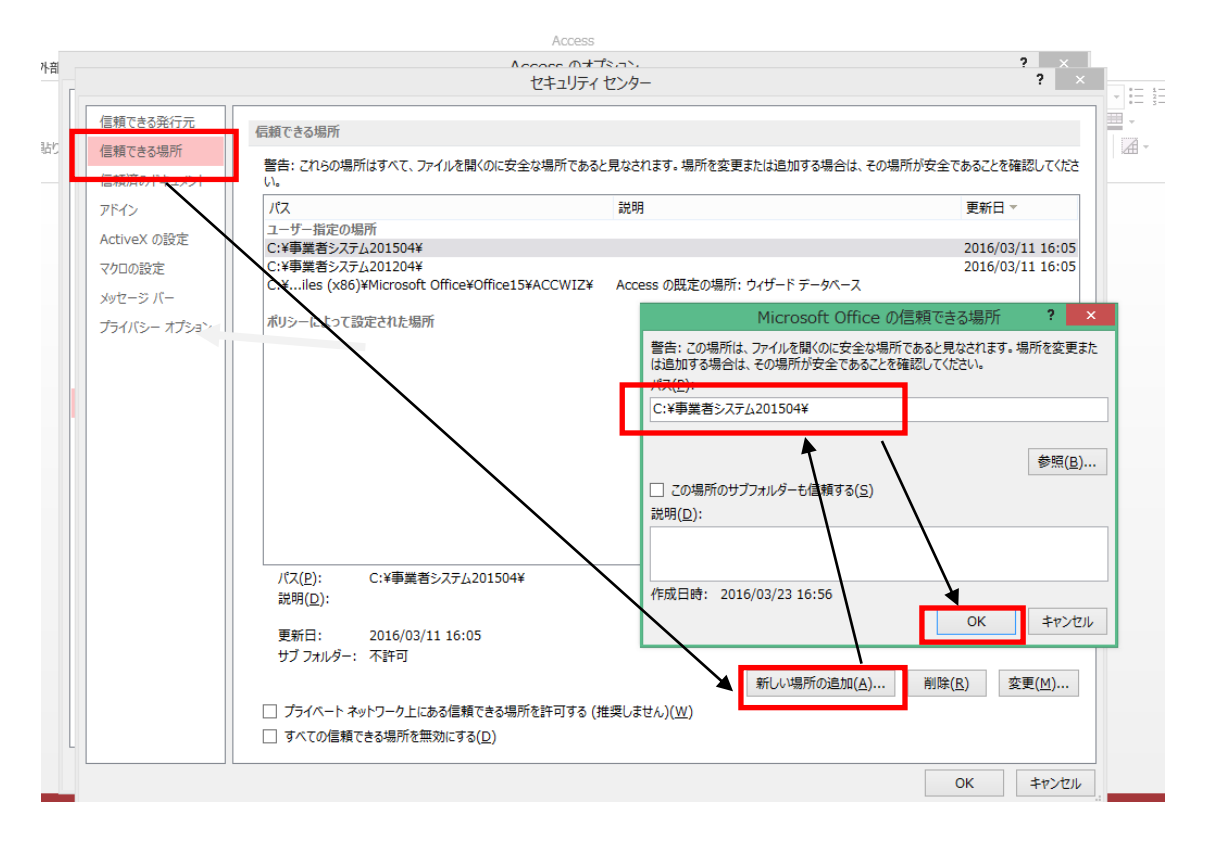

# <設定をせずに動作した場合の事業者システムの挙動>

セキュリティの設定を行わずに事業者システムを起動しますと、以下のようなメッセージが出力 されます。

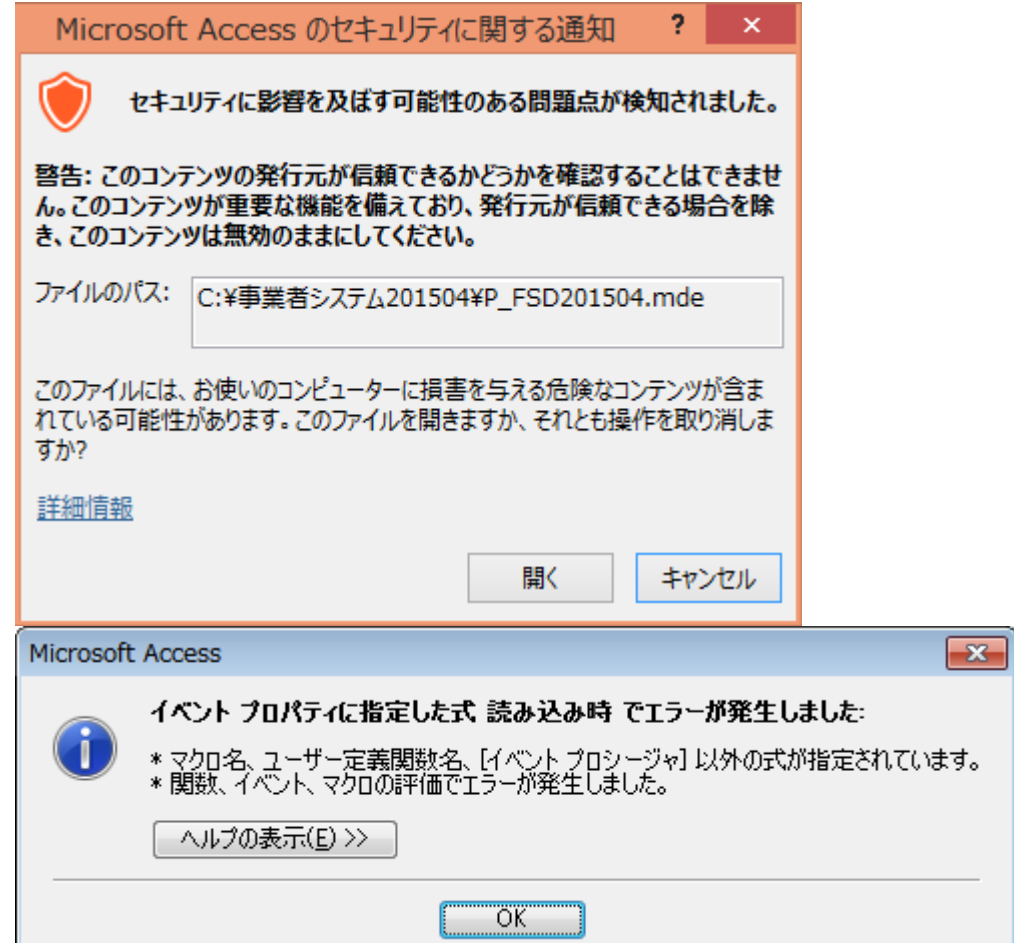

# 「Access2010」で事業者システムを使用する際の注意事項

事業者システムを Access2010 で使用する場合、セキュリティ設定の「信頼できる場所の追加」 を行わないと作業ができません。

2.Access2010 を開きます。ファイルはなんでも構いません。

左上の部分を左クリックするとメニューが開きます。Access のオプションをクリックします。

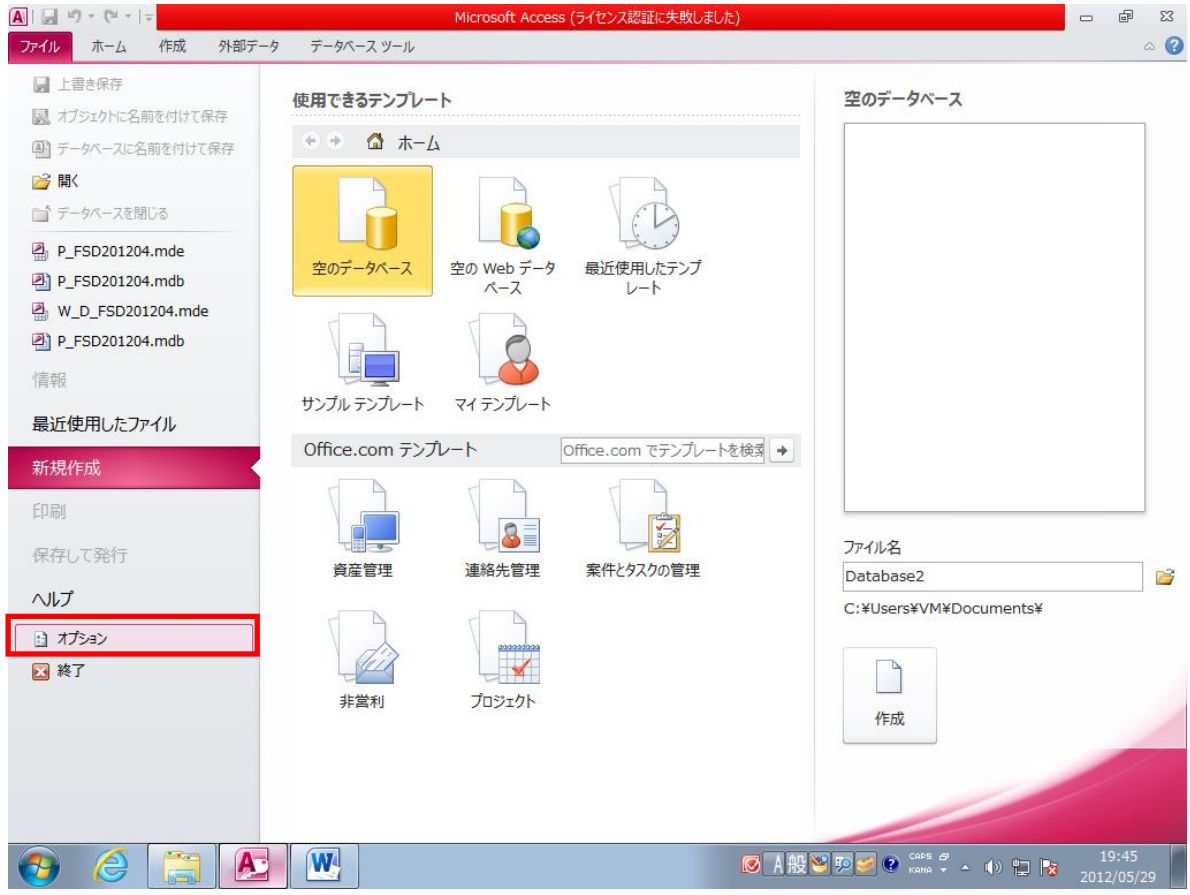

Access2010 のオプションを開き、「セキュリティセンター」を選択し、「セキュリティセンターの 設定」ボタンを押します。

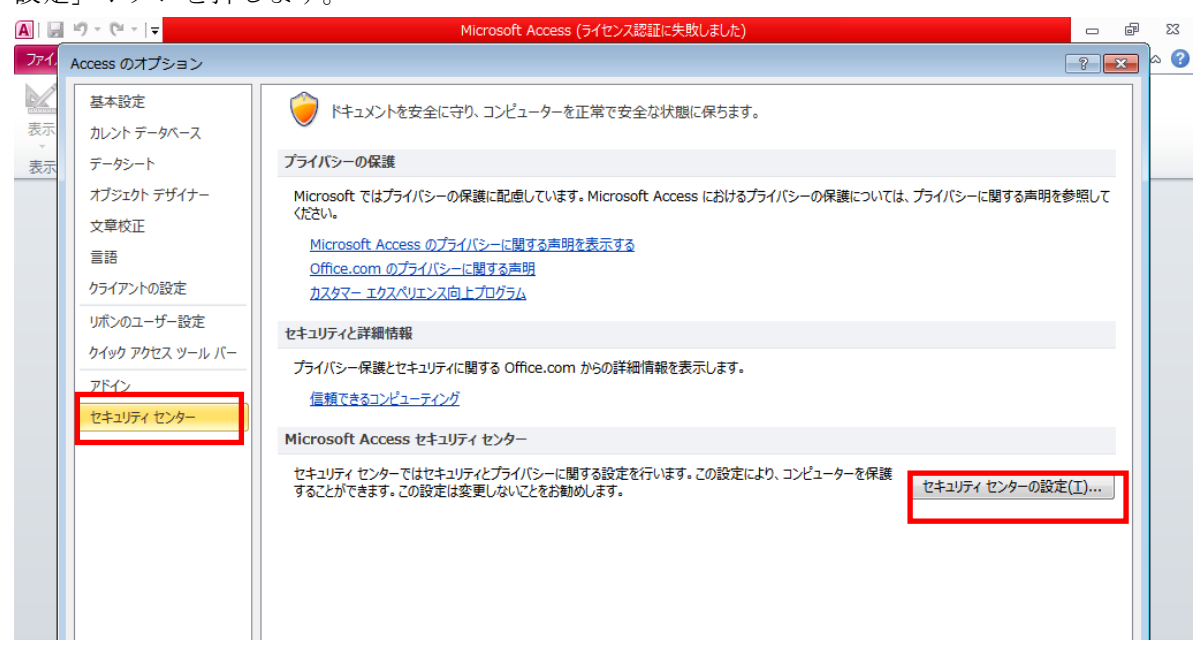

- 3.「信頼できる場所」を選択し、「新しい場所の追加」ボタンを押してください。
- 4.パス欄に「C:¥事業者システム 201504¥」を追加して OK ボタンを押してください。

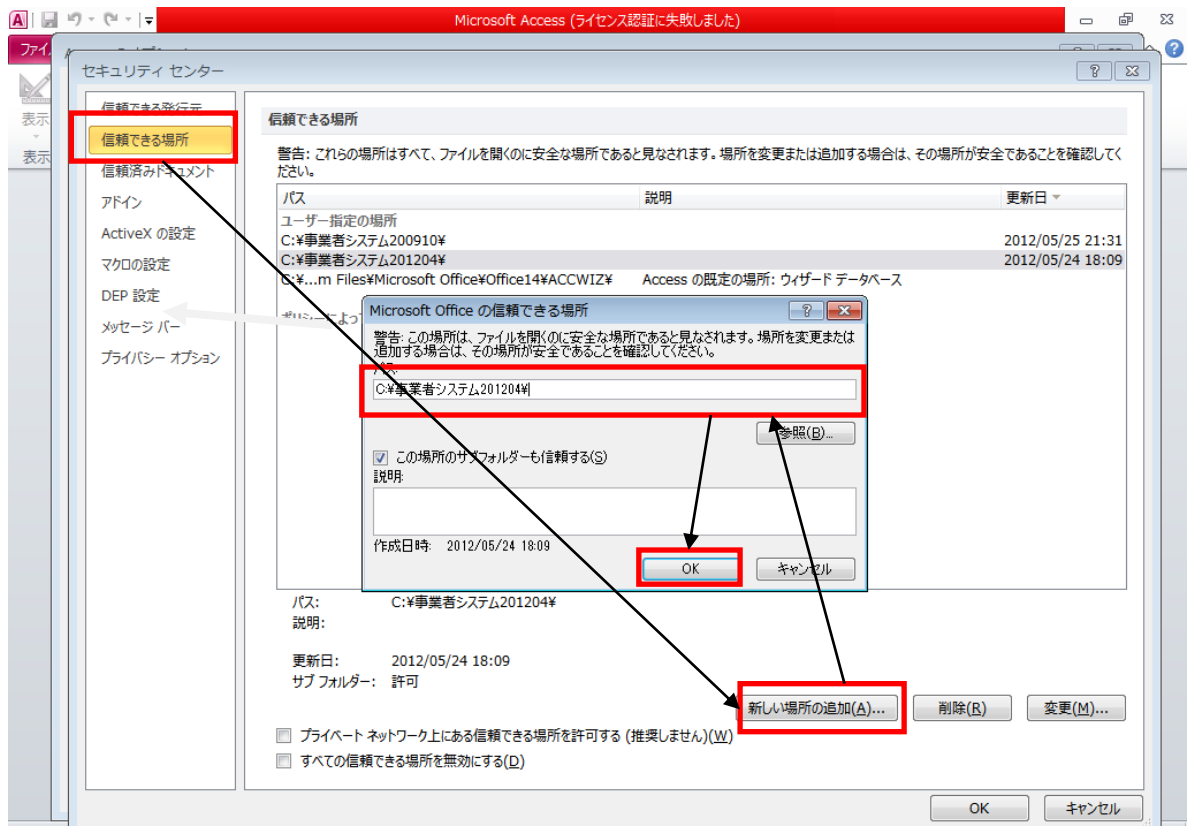

# <正しく設定した場合>

以下の画面が表示されます。

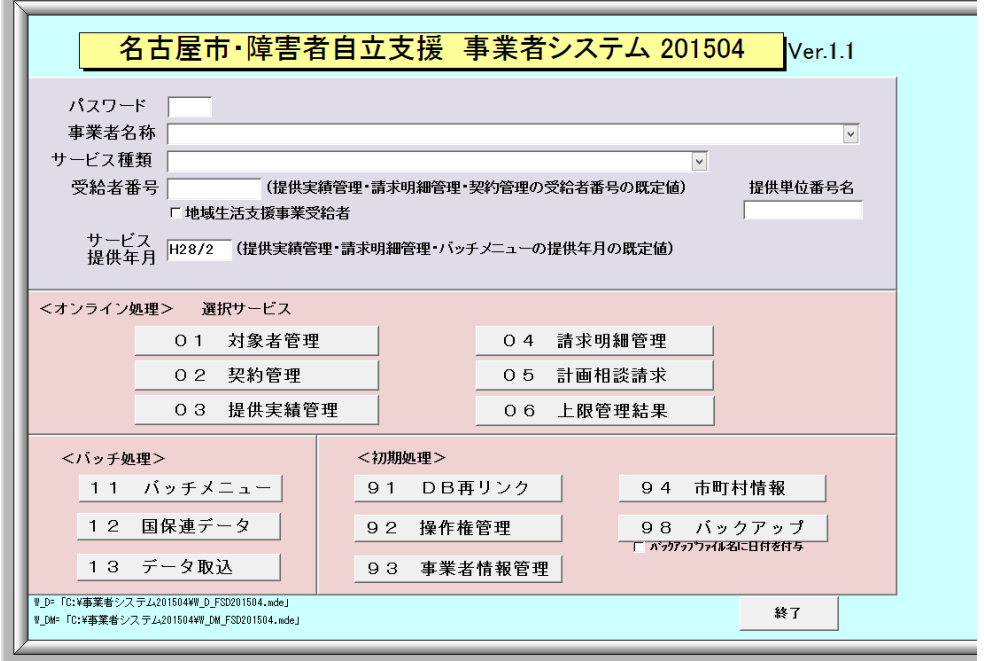

# <設定をせずに動作した場合の事業者システムの挙動>

セキュリティの設定を行わずに事業者システムを起動しますと、以下のようなメッセージが出力 されます。

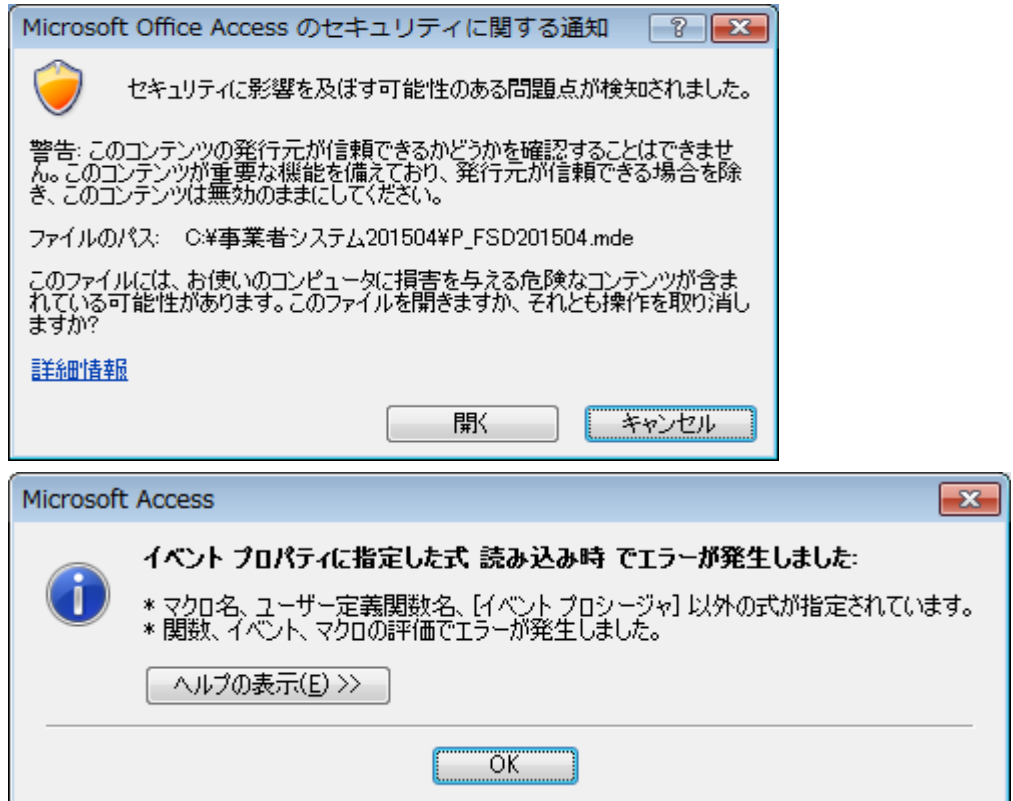

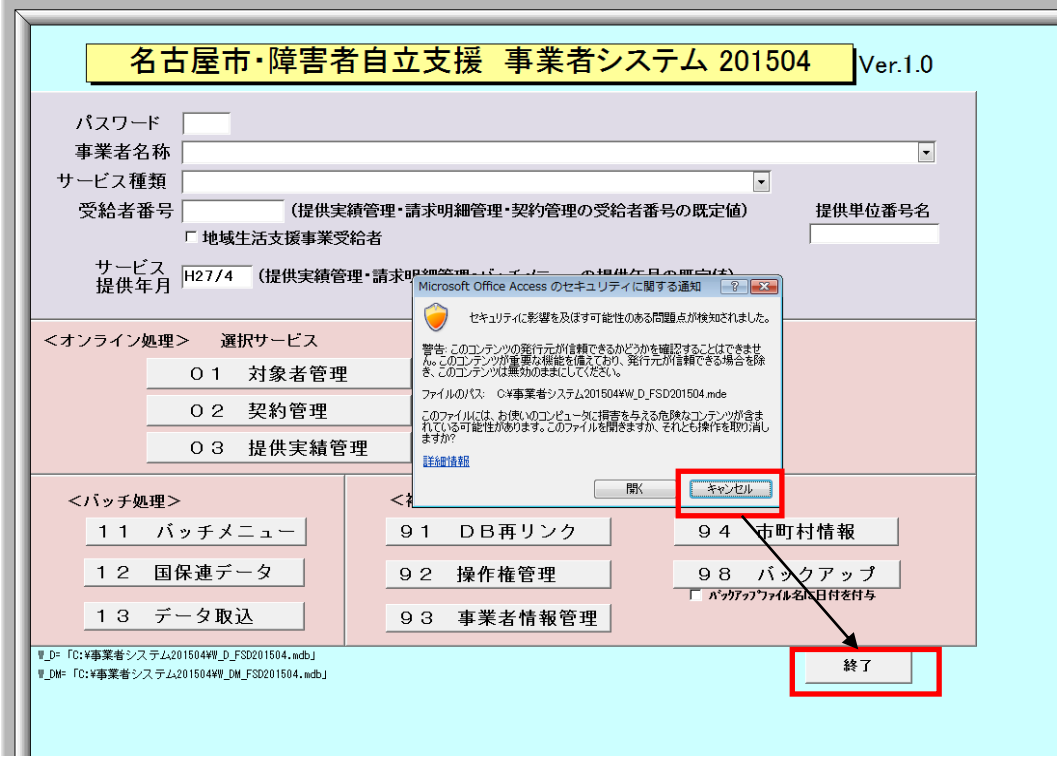

以上の事象が確認される場合は、セキュリティの設定が行われていないと判断してください。メ ッセージ内のキャンセルを押すとメッセージが閉じるため、事業者システムの終了ボタンから終 了ができます。

強制終了する方法もあります。

タスクマネージャを開き、P\_FSD201504 を選択し、タスクの終了を押してください。

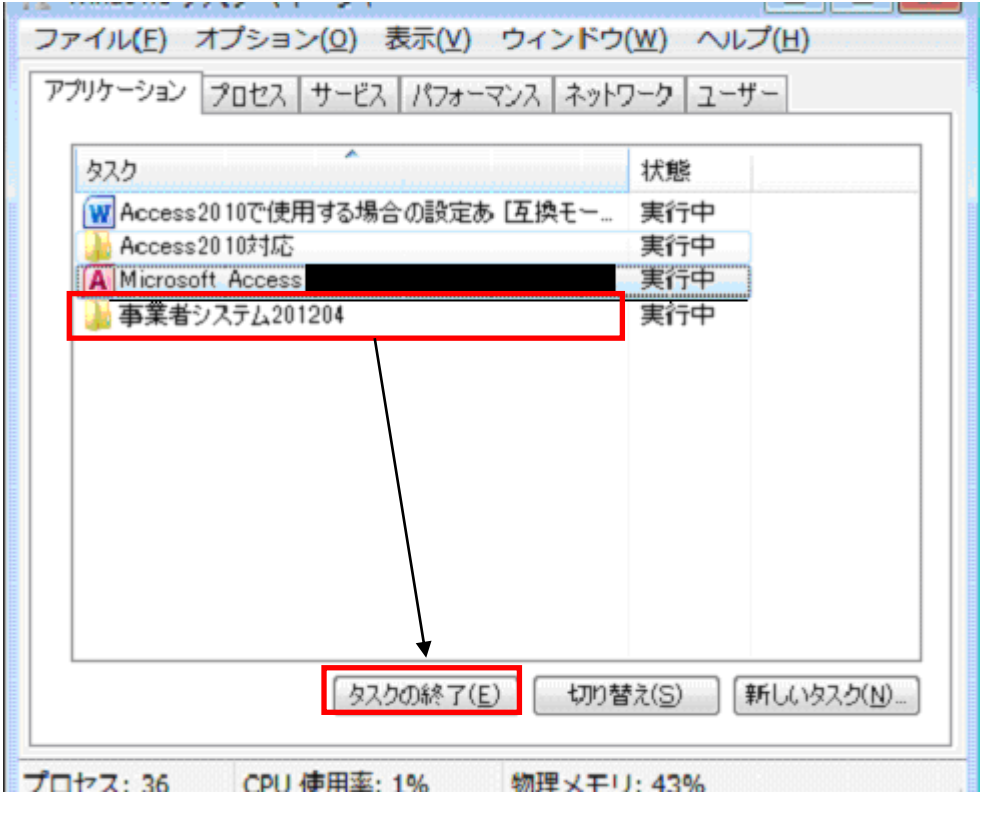

#### <データ移行時の注意点>

データ移行時、旧バージョンの事業者システムフォルダ (C:¥事業者システム 201204) が信頼 できる発行元の対象になっていない場合、以下のメッセージが表示されます。

「開く」を選択すれば、データ移行を続行することは可能ですが、C:¥事業者システム 201204 も 信頼できる場所に追加してください。

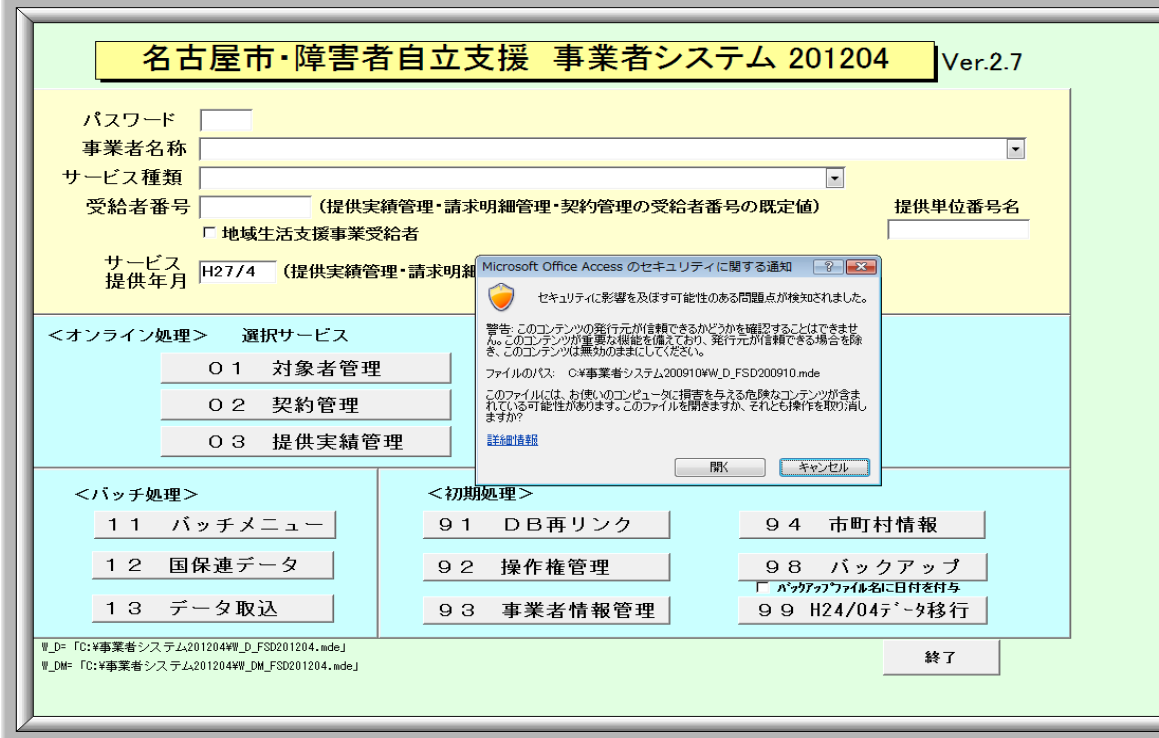